## **Instructions to invite a language interpreter to a telehealth visit that has been arranged through Nicklaus Children's Hospital's Pediatric Virtual Care platform.**

- 1. From the provider's dashboard, click the "Join" icon to join the telehealth meeting.
- 2. Click "Request Language Interpreter" to open a pop-up that includes the Cyracom website link, username, and password. You can also copy the Zoom meeting link from this window.
- 3. Click "Start Meeting" to enter the virtual meeting.

**Note:** If joining from the patient's medical record, you will be routed directly to the "Start Meeting" window.

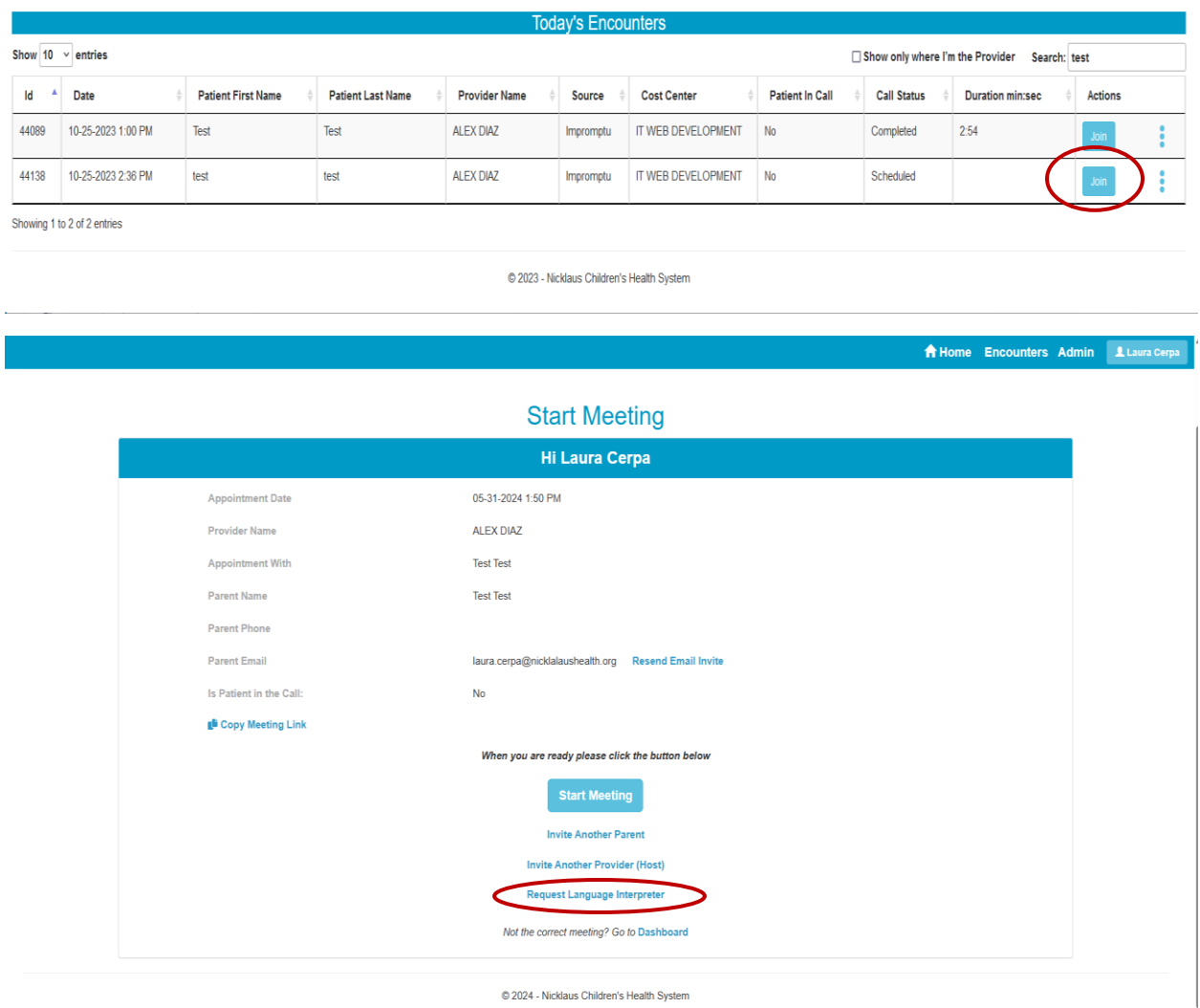

4. Click "Launch Meeting" to start the Zoom meeting.

**Note:** Your browser may prompt you for permission to access the camera and microphone or to open Zoom. Click "Open Link" or "Allow" as needed.

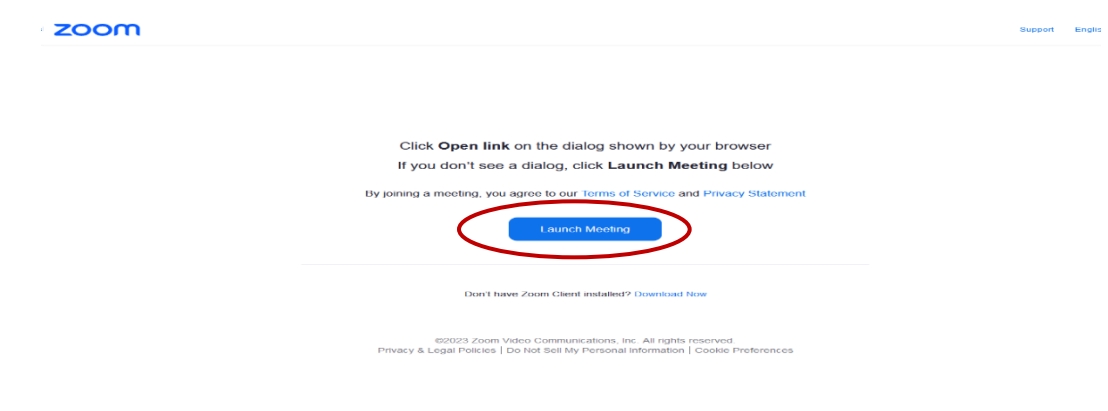

- 5. To copy the telehealth meeting link:
- From the Zoom meeting window, click the "Participants" icon at the bottom of the screen (a silhouette with an upward arrow).
- Click the arrow next to the icon to open the menu, then click "Copy Invite Link."

**Note:** You can also copy the meeting link from the pop-up window that appears after clicking "Request Language Interpreter."

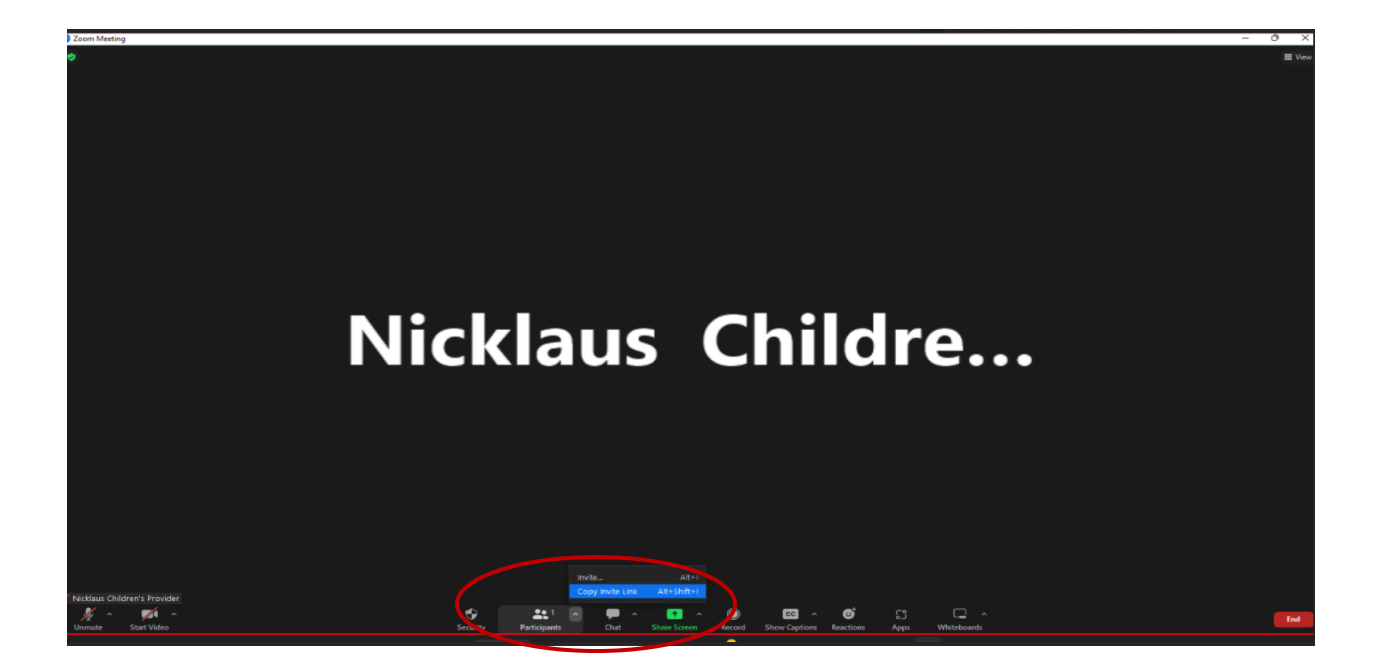

- 6. Navigate to the CyraCom Connect portal (connect.cyracom.com) and log in.
- 7. Select your language and click on the video camera icon to open the session information form.

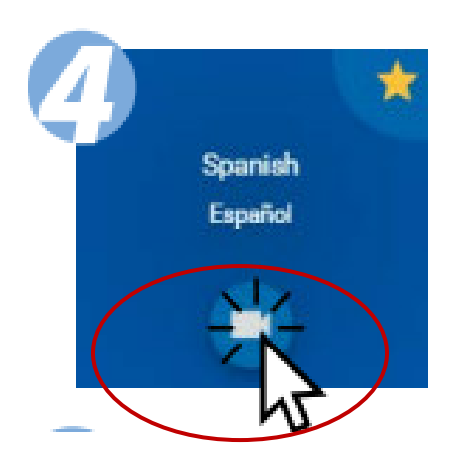

**8.** Complete the session information form in CyraCom Connect:

- **a) Select** Provider from the drop-down list **Zoom.**
- **b) Paste the** meeting link you copied in Step 5.
- **c) Click the checkbox to** confirm your video conference is in progress. When all the information has been entered, the video camera icon will turn blue.
- **d) Click the video camera icon** to submit the request for an interpreter to join the telehealth visit.

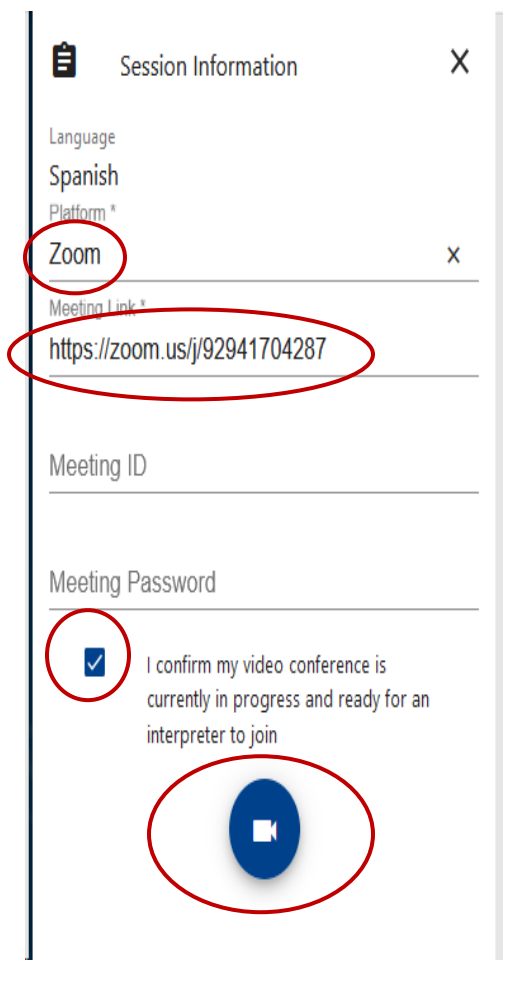

**9.** Click "OK" on the confirmation "Thank You" pop-up window, return to your meeting, and wait for the interpreter to join.

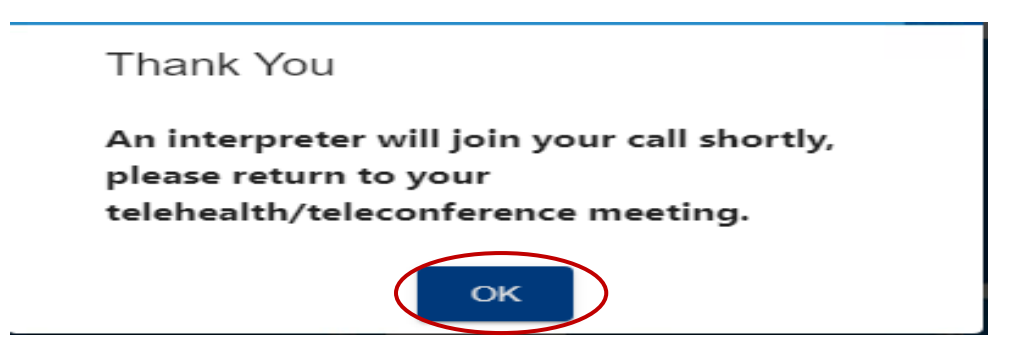

**10**. Click on Admit for an interpreter to join the telehealth session.

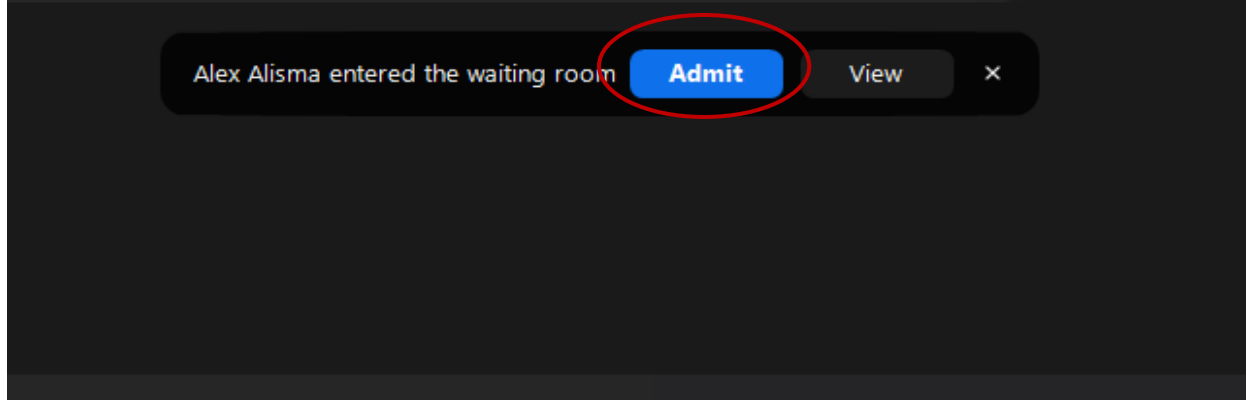

**11.** When the telehealth session is complete, end the call.